# HTML Player Guide October 2017

## Powered by

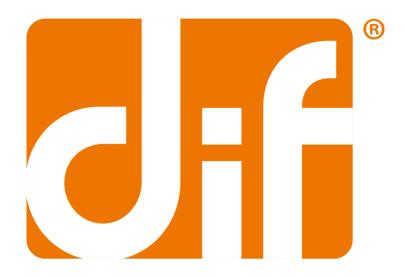

**Distributed Instruction Framework** 

### Contents

| 1-1. HTML Player — Usage               | 3 |
|----------------------------------------|---|
| 1 2. TTIME Truyer Osage                |   |
| 1-2-1. Roll-out Menu                   |   |
| 1-2-2. Lesson Window                   |   |
| 1-2-3. Navigation Bar                  |   |
| 1-2-4. Player and Page Content Scaling |   |

#### 1-1. HTML Player

The **Player** enables you to view and complete a published course or work produced in DIF<sup>®</sup> (**Figure 1 – Player**). All course content that has been created and developed in DIF<sup>®</sup> will play in the Player's Lesson Window. The Player also includes a roll-out menu, as well as a Navigation Bar, allowing you to track your progress, as well as to pace yourself as you move forward through the course's requirements.

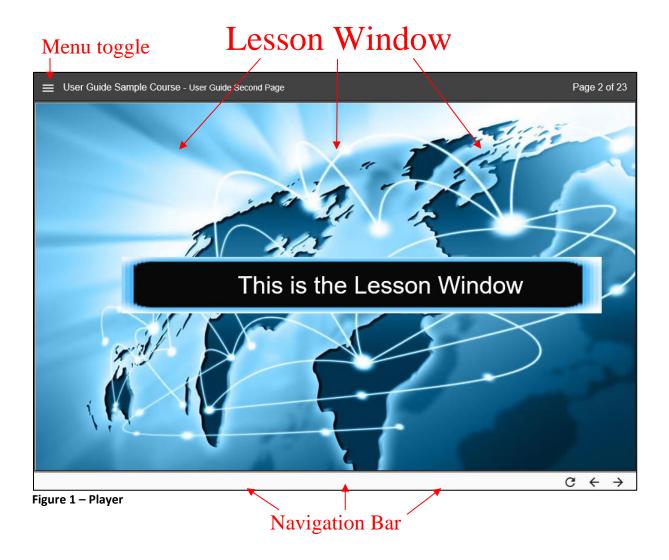

#### 1-2. HTML Player - Usage

The Player is designed to present a course when published. It is the host of a finished course produced by DIF<sup>®</sup>. The Player is broken down into three parts:

#### 1-2-1. Roll-out Menu

The roll-out menu appears on the left side of the Player window and serves as a navigation tool (Figure 2 - Roll-out Menu).

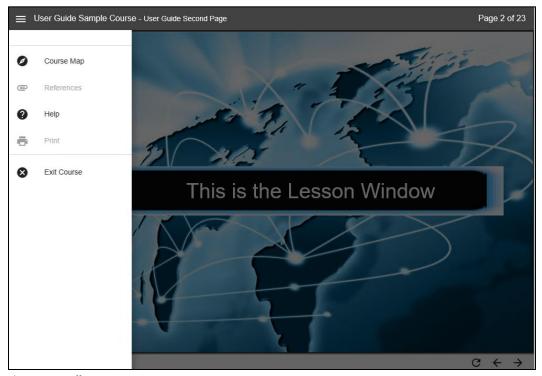

Figure 2 - Roll-out Menu

Course Map: This option assembles the entire unit by breaking down containers into levels (Module => TLO => ELO => Learning Step) (Figure 3 - Course Map). Users simply click Course Map in the roll-out menu and select the desired section.

Please note here that, if a section of the course has not been reached yet, you might not be able to simply jump to that section, as the option for that section within the Course Map could be disabled. However, you may navigate to the first

page of any section that has been previously reached by clicking the available options within the Course Map.

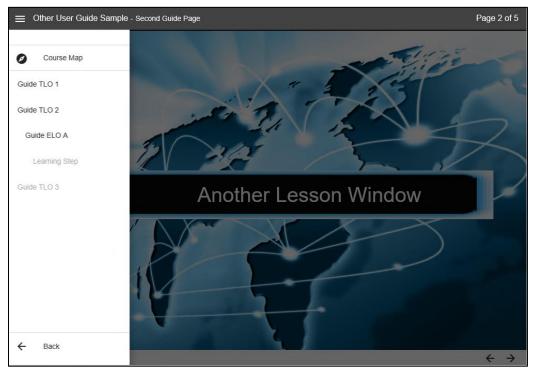

Figure 3 - Course Map

**References:** This tab houses any reference files that may have been attached to the course (Figure 4 - References). Assets that would open up in a new browser window will require you to alter your browser security settings to allow pop-ups for this site.

**NOTE:** Since there are no restrictions on references, executable files which have been uploaded will attempt to launch when opened.

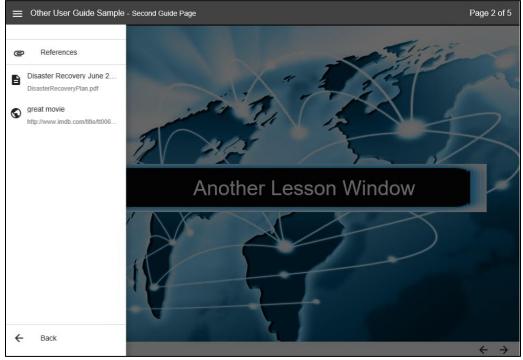

Figure 4 - References

- **Help:** Allows the user to view the DIF<sup>®</sup> player guide in PDF format.
- **Print:** Allows provides access to print the current page, if that page option was enabled by the course designer.
- **Exit Course:** Closes the Player. A pop-up confirmation box will appear to prevent accidental closing of the player, so as to avoid any unwanted interruptions during training/learning sessions (Figure 5 - Exit Course).

**NOTE:** In some cases, if the displayed page is running an application (HTML, SWF, Unity, etc.), it is possible that the "Exit Course" dialog could be blocked. In such a case the user might be forces to use the browser's close button (X) at the top right or in the browser tab.

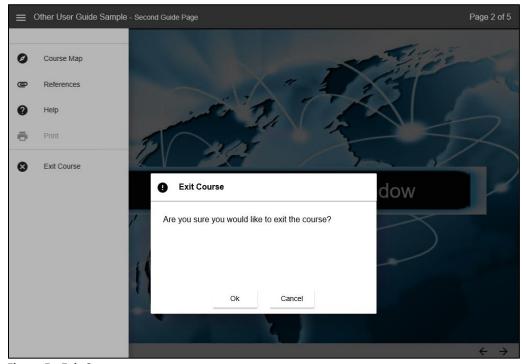

Figure 5 - Exit Course

#### 1-2-2. Lesson Window

This area displays the content created in the Page Designer within DIF<sup>®</sup>. All audio, video, and text will function and appear normally in the lesson window (**Figure 6** - Lesson Window).

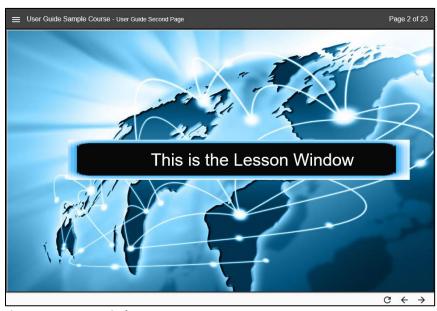

Figure 6 - Lesson Window

#### 1-2-3. Navigation Bar

The navigation bar appears at the bottom of the screen and allows you to navigate, between individual Pages. The Navigation Bar (Figure 7 - Navigation Bar) is divided into two parts: Page Control and Page Navigation.

The **Page Control** portion of the navigation bar may not be available for every course as it depends on the course design. If available, it will be located on the right side of the navigation bar, to the left of the **Page Navigation** controls. In the HTML Player, the **Page Control** portion consists solely of the **Reload button**, which allows you to return a page to its starting state. Any interactive content will replay from the beginning upon clicking the **Reload button**.

The **Page Navigation** buttons allow you to quickly move forward and backward between Pages (**Figure 7** - Navigation Bar). Navigation is controlled by a left arrow or "back" button and a right arrow or "forward" button. A display in the format "X of Y" may be present at the top of the Player, to inform the user of the currently displayed Page number out of the total number of pages in the course.

**NOTE:** The Page's navigation buttons do not efficiently allow for rapid transition between many pages. This function is reserved for the **Course Map**.

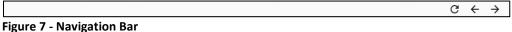

rigule / - Navigation bai

#### 1-2-4. Player and Page Content Scaling

The HTML player and content on pages scales to the fit maximum dimensions of the browser (except in IE). (Figure 8 - Content Scaling)

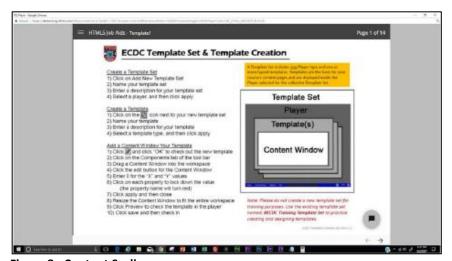

Figure 8 - Content Scaling